#### **MEI – Microempreendedor Individual**

Você sabia que o trabalhador conhecido como informal pode se formalizar como Microempreendedor Individual-MEI e obter vários benefícios?

#### **1- Quem pode ser MEI?**

Empreendedores com faturamento anual de **até o limite de** R\$ 81.000,00 **por ano**, possuir um único estabelecimento (não pode ter filial), não ter participação em outra empresa como sócio ou titular e ter no máximo um empregado contratado (não é obrigado ter empregados)

#### **2-Quer ser MEI em Belém? Conheça os Benefícios do MEI no Munícipio de Belém**

Nos termos do art. 6º do Decreto Municipal Nº 91.255 – PMB, DE 16 DE MAIO DE 2018

- O valor mensal recolhido pelo MEI relativa a parcela do ISS, caso o Microempreendedor Individual – MEI seja contribuinte desse imposto, será um **valor fixo** independentemente do valor da receita bruta mensal
- Para a efetivação da inscrição no Cadastro de Contribuintes do Município, o único documento que poderá ser exigido, acompanhando o pedido de inscrição, será o **Certificado da Condição de Microempreendedor Individual – MEI (emitido o Portal do governo**  Federal. http:\\www.portaldoempreendedor.gov.br.
- Fica vedado às concessionárias de serviço público municipais o aumento das tarifas pagas pelo MEI por conta da modificação da sua condição de pessoa física para pessoa jurídica.
- A tributação municipal do imposto sobre imóveis prediais urbanos **IPTU** deverá assegurar tratamento mais favorecido ao MEI para realização de sua atividade no mesmo local em que residir, mediante aplicação da menor alíquota vigente para aquela localidade, seja residencial ou comercial, nos termos da lei, sem prejuízo de eventual isenção ou imunidade existente.

## **3 – FIQUE POR DENTRO DAS VANTAGENS E BENEFÍCIOS DE SER MEI?**

Desde a publicação da Lei Complementar nº 128, de 19/12/2008 e respectivas alterações, existem condições especiais para que trabalhadores informais de todo o Brasil possa se legalizar como Microempreendedor Individual (MEI).

O registro é realizado diretamente no portal do Empreendedor http:\\www.portaldoempreendedor.gov.br

#### **O registro como MEI é gratuito**

#### **3.1 Benefícios para o seu negócio**

Com o seu registro na categoria de MEI você terá o seu CNPJ – Cadastro Nacional de Pessoa Jurídica que lhe assegura a condição de empresário e possibilitará a emissão de nota fiscal e abertura de conta bancária como pessoa jurídica, obtenção de crédito empresarial, participar de licitações, que contribuirá para aumentar suas vendas e fomentar seu negócio.

#### **3.2 Benefícios Previdenciários**

O Microempreendedor Individual tem direito a diversos benefícios previdenciários, tais como: salário maternidade; auxilio doença; auxilio reclusão; aposentadoria por invalidez; aposentadoria por idade, pensão por morte.

#### **3.3 Benefícios Tributários**

**Isenção de Tributos Federais** (Imposto de Renda Pessoa Jurídica, Contribuição ao Programa de Integração Social – PIS; Contribuição para Financiamento da Seguridade Social – COFINS; Imposto sobre produtos Industrializados – IPI; Contribuição Social sobre o Lucro Líquido- CSLL.

Valor reduzido e fixo de Imposto sobre Circulação de Mercadorias e Serviços -ICMS e Imposto sobre Serviços de Qualquer Natureza – ISSQN

## **4 - CONHEÇA AS RESPONSABILIDADES E OBRIGAÇÕES DO MEI?**

## **4.1 Pagamento da Contribuição Mensal**

O Microempreendedor Individual deverá pagar mensalmente, por meio de DAS – Documento de Arrecadação do Simples Nacional, as contribuições destinadas à Previdência Social, ICMS ou ao ISS

- Contribuição Previdenciária Pagamento mensal de 5% do salário Mínimo (R\$ 49,90) acrescido de
- **Para Comércio ou Indústria**: + R\$1,00 ICMS = R\$50,90
- **Para Comércio ou Indústria + Serviços**: + R\$1,00 ICMS + R\$5,00 ISS = R\$55,90
- **Para Prestador de Serviços**: + R\$5,00 ISS = R\$54,90

A guia para pagamento dos boletos pode ser emitida no **Portal do Empreendedor** 

#### **4.2 Emissão de NF quando for venda/ prestação de serviços para pessoa jurídica, exceto se este emitir NF de Entrada;**

**4.3.** Registrar as vendas e prestação de serviços no Relatório Mensal das Receitas no **Portal do Empreendedor** 

**4.4** Guardar as Notas Fiscais de compras de insumos junto com o Relatório mensal das Receitas Brutas por 5 anos;

**4.5** Caso tenha empregado deverá cumprir a legislação Trabalhista e Previdenciária.

**4.6** Declaração Anual Simplificada para o Microempreendedor Individual – DASN-SIMEI. **5- Quer participar de Palestras e Cursos sobre MEI? Entre em contato com a** 

**Sala Municipal do Empreendedor:** http://saladoempreendedor.belem.pa.gov.br

## **6**– **Quero ser MEI:**

## **FORMALIZE- SE E OBTENHA SUA CIDADANIA EMPRESARIAL**

## **1º PASSO**

Fazer o registro como Microempreendedor Individual no Portal do Empreendedor. http://saladoempreendedor.belem.pa.gov.br

**Documentos necessários; RG, CPF,** Recibo de entrega da última declaração de Imposto de Renda Pessoa Física (se houver) -Título de Eleitor (caso nunca declarou) e Comprovante de endereço residencial e comercial.

Não esqueça de fazer **a Consulta de Viabilidade** no município para a aprovação do local de funcionamento da empresa com base nas **atividades** a serem desenvolvidas com o **local** onde o negócio será instalada.

#### **2º PASSO**

Após a formalização no Portal do Empreendedor é necessário obter seu Alvará de funcionamento no Município de Belém. Para o MEI essa licença/ alvará é gratuita.

#### **Obs1: Não esqueça de verificar se sua atividade exige alvarás e licenças especiais**

## **3º PASSO**

#### **Faça seu cadastro para emitir Nota Fiscal**

O MEI é obrigado a emitir a nota fiscal **nas vendas** e nas **prestações de serviços** realizadas para pessoas jurídicas (empresas) de qualquer porte, ficando dispensado dessa emissão para o consumidor final, pessoa física, exceto se o consumidor exigir a sua emissão

A solicitação para o credenciamento **na nota fiscal eletrônica de serviços** é realizada pelo site **(http://www.issdigitalbel.com.br)**

**4º PASSO Providenciar sua Inscrição Estadual** (A inscrição é obrigatória para todas as **empresas com atividades de comércio, indústria e transporte intermunicipais, interestaduais.** 

**Consulte http://www.sefa.pa.gov.br/**

#### **Atenção!**

O MEI deve sempre adquirir mercadorias ou serviços com documento fiscal.

## **7- VOCÊ JÁ É MEI?**

## **BUSCA REGULARIZAÇÃO?**

#### **OU QUER DAR BAIXA DA SUA INSCRIÇÃO DE MEI? CONHEÇA OS SERVIÇOS DISPONIBILIZADOS NO PORTAL DO EMPREENDEDOR –**  http:\\www.portaldoempreendedor.gov.br

**7.1-Emissão de Boleto Mensal – Documento de Arrecadação Simples – DAS** 

## **PASSO A PASSO PARA IMPRESSÃO DE BOLETOS**

- Acesse o Portal do Empreendedor:- www.portaldoempreendedor.gov.br
- Clicar em "SERVIÇOS<sub>"</sub> para abrir as opções;
- Na guia "PAGUE SUA CONTRIBUIÇÃO MENSAL" clicar em "BOLETO DE PAGAMENTO"
- Preencha os quadros com o CNPJ e as letras/números a direita da tela. Depois clicar em "CONTINUAR"
- Clicar em "EMITIR GUIA DE PAGAMENTO DAS"
- Selecione o ano dos boletos desejados e clicar em "OK"
- Selecione os meses dos boletos desejados a imprimir e clicar em "APURAR/GERAR DAS"
- Será gerado um arquivo no formato em PDF com o boleto para ser impresso.
- Para visualizar corretamente o computador deve ter instalado um programa que abra este tipo de arquivo. Clicar em "**IMPRIMIR/VISUALIZAR PDF**"

## **O pagamento pode ser feito no Banco do Brasil, Caixa Econômica Federal, nas casas lotéricas ou em débito automático. O prazo de pagamento é até dia 20 de cada mês**

## **7.2- Emissão de relatório Mensal de Receitas**

## **PASSO A PASSO PARA IMPRIMIR O RELÁTORIO**

- Acesse o Portal do Empreendedor: http://saladoempreendedor.belem.pa.gov.br
- Clicar em "SERVIÇOS" para abrir as opções;
- Clicar em "FAÇA SUA DECLARAÇÃO"
- Ira baixar automaticamente um Relatório Mensal de Receitas Bruta, imprima e preencha todos os dados manualmente nos campos onde você se enquadra.

# **MODELO DE COMO PREENCHER O RELATÓRIO MENSAL DE RECEITAS BRUTAS**

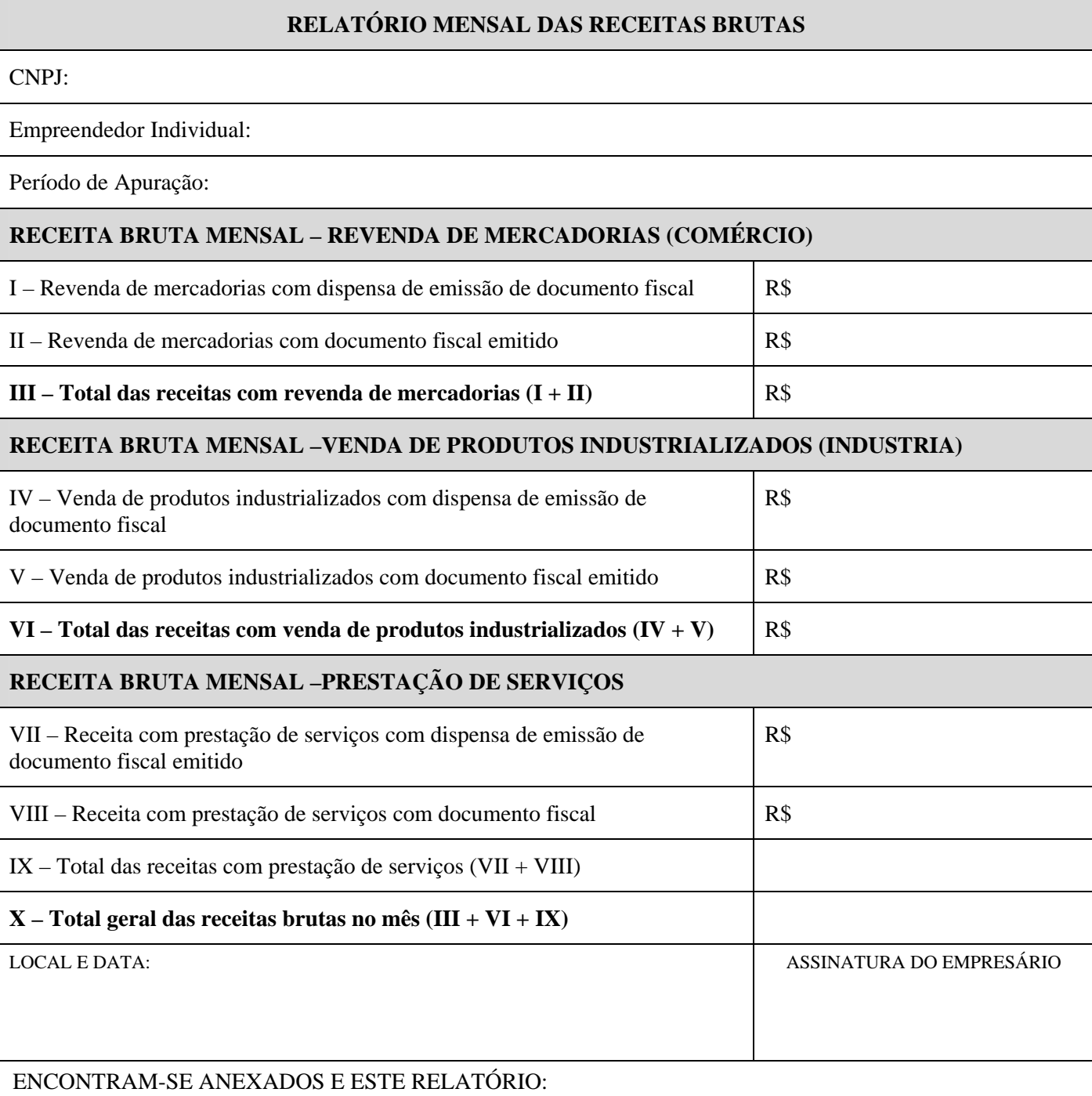

- Os documentos fiscais comprobatórios da entradas de mercadorias e serviços tomados referentes ao período. - As notas fiscais relativas às operações ou prestações realizadas eventualmente emitidas.

**Figura 1** 

## **7.3- CONTRATAÇÃO DE EMPREGADOS:**

O MEI pode ter apenas 01(um) empregado e seu salário não pode ser maior nem menor que o piso fixado pelo sindicato da categoria ou que o salário mínimo nacional ou regional.

## **PASSO A PASSO PARA CONTRATAÇÃO DE EMPREGADOS**

- Acesse o Portal do Empreendedor: http://www.portaldoempreendedor.gov.br/
- Clicar em "SERVIÇOS<sub>"</sub> para abrir as opções;
- Clicar em "CONTRATE UM EMPREGADO"
- Na opção "COMO CONTRATAR UM EMPREGADO" lhe dará todas as informações necessárias que você precisa saber para a contratação.

## **7.4-Elaborar a Declaração Anual**

## **PASSO A PASSO PARA PREENCHER A DECLARAÇÃO ANUAL**

- Acesse o Portal do Empreendedor: www.portaldoempreendedor.gov.br
- Clicar em "SERVIÇOS" para abrir as opções;
- Clicar em "FAÇA SUA DECLARAÇÃO ANUAL DE FATURAMENTO"
- CLICAR EM "ENVIAR DECLARAÇÃO".
- Preencher os quadros com o CNPJ e as letras/ou números a direita da tela. Depois disso clicar em CONTINUAR.
- Marcar o ano anterior (ano-calendário) na linha "Original" e clicar em CONTINUAR. Se for o caso de correção em uma Declaração já entregue, marcar o ano na linha "Retificadora" e em seguida CONTINUAR. O campo "Situação Especial" deve ser utilizado apenas no PROCESSO DE BAIXA. Deve ser informado no campo "Data do evento" a mesma data que constará no Certificado de Baixa do MEI.
- Os quadros com o valor do faturamento bruto do ano informado; marcar "SIM ou "NÃO" caso haja funcionário e clicar em "CONTINUAR".
- Conferir as informações e clicar em "Transmitir" para finalizar a entrega da Declaração ao Simples Nacional.
- Pronto! Imprima seu recibo e guarde-o em local seguro. Ele servira como comprovante do faturamento da sua empresa, ou seja, como seu Comprovante de Renda.

Organize-se e dê preferência para declarar sempre em Janeiro. Não deixe sua Declaração para última hora! Quanto mais tempo lavar para declarar mais juros serão cobrados nos boletos DAS.

# **7.5- REGULARIZAÇÃO A SITUAÇÃO CADASTRAL**

Aqui você pode fazer algumas alterações como: Mudar endereço, acrescentar ou mudar de atividades, aumentar o valor do capital social entre outros.

## **PASSO A PASSO PARA: REGULARIZAR SUA SITUAÇÃO CADASTRAL**

# **7.5.1- ALTERAÇÃO DE DADOS CADASTRAIS**

- Acesse o Portal do Empreendedor: http://www.portaldoempreendedor.gov.br/
- Clicar em "SERVICOS<sub>"</sub> para abrir as opções;
- Clicar em "ATUALIZE SEUS DADOS". Neste item tem um campo que diz tudo "o que voçe pode alterar"
- Clicar em "ALTERAR DADOS"
- Preencha os quadros com o CNPJ, CPF, CODIGO DE ACESSO DO SIMPLES NACIONAL e as letras/números a direita da tela. Depois clicar em "CONTINUAR".
- Aparecera seus dados e o que você precisa alterar.
- Marque todas as declarações e depois clicar em CONTINUAR.
- Será gerado um novo CERTIFICADO DE CONDIÇÃO DE MEI -CCMEI.

## **7.5.2- Dar baixa no CNPJ**

Se você não está atuando como MEI ou deseja fechar o seu negócio, você deve fazer a baixa da inscrição, o procedimento é simples. No entanto, preste atenção nestes detalhes.

## **PASSO A PASSO PARA DAR BAIXA:**

- Acesse o Portal do Empreendedor: www.portaldoempreendedor.gov.br
- Clicar em "SERVICOS<sub>"</sub> para abrir as opções;

1.clique ou pressione o botão baixa do MEI

- 2. informe o CNPJ, CPF e Código de Acesso do Simples Nacional
- 3. para finalizar, informe o código de confirmação recebido em seu celular

## **É importante você saber:**

O pedido de baixa impede que sejam gerados débitos referentes à contribuição mensal (DAS); após a baixa, é obrigatória a entrega da DASN-SIMEI de extinção referente ao período daquele ano em que o MEI esteve ativo; também é obrigatório efetuar o pagamento da contribuição mensal (DAS) de todos os meses entre a abertura e a baixa do MEI;

## **A solicitação de baixa é permanente e não pode ser revertida.**

ATENÇÃO: Se você ainda não incluiu o telefone celular em seu cadastro, faça essa atualização no card "Atualize seus Dados" e clique em "Alterar Dados". A baixa só poderá ser solicitada, com o número do telefone celular cadastrado.

## **Precisa de mais ajuda?**

**Envie suas dúvidas ou entre em contato com a sala do empreendedor pelo site**  http://saladoempreendedor.belem.pa.gov.br

## **Endereço: Trav. Piedade, nº 651 – Bairro Reduto CEP 66053 – 210**

**Horário: 08:00 as 14:00h**